# 証明書の問題によるASAスマートライセンスの 失敗の確認

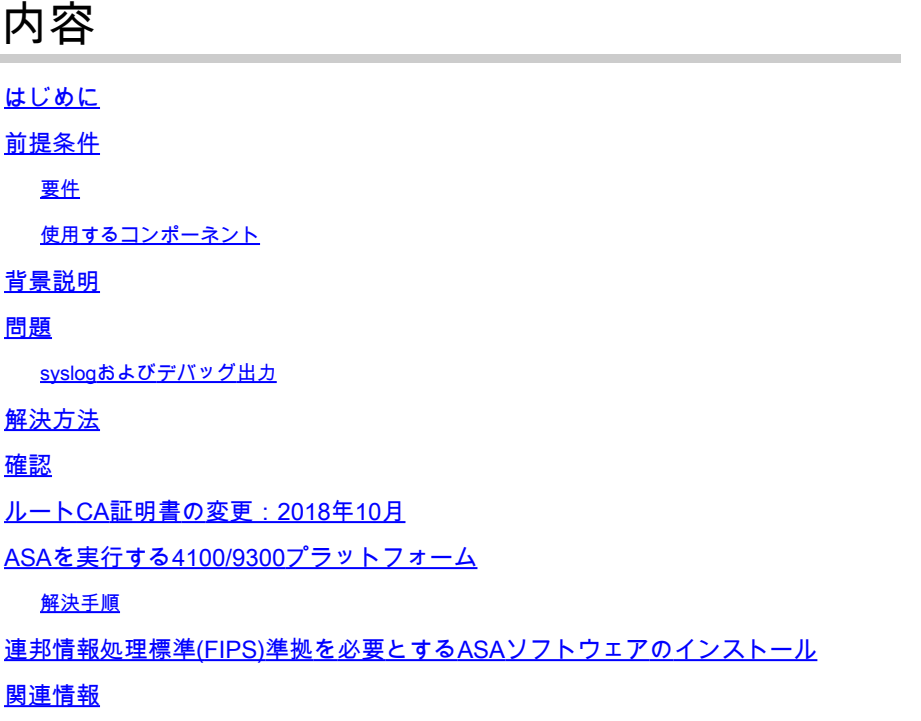

# はじめに

このドキュメントでは、証明書ハンドシェイクの失敗が原因で発生するASAスマートライセンス の失敗を確認する方法について説明します。

### 前提条件

#### 要件

このドキュメントに関する固有の要件はありません。

使用するコンポーネント

このドキュメントの内容は、特定のソフトウェアやハードウェアのバージョンに限定されるもの ではありません。

このドキュメントの情報は、特定のラボ環境にあるデバイスに基づいて作成されました。このド キュメントで使用するすべてのデバイスは、クリアな(デフォルト)設定で作業を開始していま す。本稼働中のネットワークでは、各コマンドによって起こる可能性がある影響を十分確認して ください。

## 背景説明

このドキュメントでは、2016年3月と2018年10月に発生した、tools.cisco.comをホストする Webサーバが別のルート認証局(CA)証明書に移行された変更に対処する方法について説明します 。その移行後、一部のASA(適応型セキュリティアプライアンス)デバイスは、IDトークンの登 録時または現在の認証の更新時に、Smart Software Licensing Portal(tools.cisco.comでホスト)へ の接続に失敗します。これは証明書に関連する問題であると判断されました。具体的には、 ASAに提示される新しい証明書は、ASAが想定している別の中間CAによって署名され、事前にロ ードされています。

### 問題

Smart Software Licensing PortalにASAvを登録しようとすると、接続または通信が失敗して登録 が失敗します。show license registrationコマンドおよびcall-home test profile licenseコマンドを実 行すると、次の出力が表示されます。

<#root>

ASAv#

**show license registration**

 Registration Status: Retry In Progress. Registration Start Time: Mar 22 13:25:46 2016 UTC Registration Status: Retry In Progress. Registration Start Time: Mar 22 13:25:46 2016 UTC Last Retry Start Time: Mar 22 13:26:32 2016 UTC. Next Scheduled Retry Time: Mar 22 13:45:31 2016 UTC. Number of Retries: 1. Last License Server response time: Mar 22 13:26:32 2016 UTC. Last License Server response message:

**Communication message send response error**

<#root>

ASAv#

**call-home test profile License**

INFO: Sending test message to DDCEService ERROR: Failed:

**CONNECT\_FAILED(35)**

ただし、ASAvはtools.cisco.comを解決し、TCP pingを使用してTCPポート443に接続できます。

syslogおよびデバッグ出力

#### 登録を試行した後のASAvのsyslog出力は、次を示す場合があります。

#### <#root>

[%ASA-3-717009:](https://www.cisco.com/c/ja_jp/support/web/tools-catalog.html) Certificate validation failed. No suitable trustpoints found to validate certificate serial number: 250CE8E030612E9F2B89F7058FD, subject name: cn=VeriSign Class 3 Public Primary Certification Authority - G5,ou=(c) 2006 VeriSign\, Inc. - For authorized use only,ou=VeriSign Trust Network,o=VeriSign\, Inc.,c=US, issuer name: ou=Class 3 Public Primary Certification Authority,o=VeriSign\, Inc.,c=US . [%ASA-3-717009:](https://www.cisco.com/c/ja_jp/support/web/tools-catalog.html) Certificate validation failed. No suitable trustpoints found to validate certificate serial number: 513FB9743870B73440418699FF, subject name:

```
 cn=Symantec Class 3 Secure Server CA - G4
```
,ou=Symantec Trust Network,o=Symantec Corporation,c=US, issuer name: cn=VeriSign Class 3 Public Primary Certification Authority - G5,ou=(c) 2006 VeriSign\, Inc. - For authorized use only,ou=VeriSign Trust Network, o=VeriSign\, Inc.,c=US .

詳細については、別の登録を試みるときに、次のdebugコマンドを実行してください。Secure Socket Layer(SSL)エラーが表示される。

debug license 255 debug license agent all debug call-home all debug ssl 255

具体的には、次のメッセージが出力の一部として表示されます。

error:14090086:SSL routines:SSL3\_GET\_SERVER\_CERTIFICATE:certificate verify failed@s3\_clnt.c:1492

デフォルトのASAv設定には、「cn=Verisign Class 3 Secure Server CA - G3」というサブジェク ト名に対してロードおよび発行された証明書を持つ SmartCallHome ServerCAというトラストポ イントがあります。

<#root>

ASAv#

**show crypto ca certificate**

CA Certificate Status: Available Certificate Serial Number: 6ecc7aa5a7032009b8cebc2d491 Certificate Usage: General Purpose Public Key Type: RSA (2048 bits)

```
 Signature Algorithm: SHA1 with RSA Encryption
Issuer Name:
  cn=VeriSign Class 3 Public Primary Certification Authority - G5
 ou=(c) 2006 VeriSign\, Inc. - For authorized use only
  ou=VeriSign Trust Network
  o=VeriSign\, Inc.
  c=US
Subject Name:
  cn=VeriSign Class 3 Secure Server CA - G3
  ou=Terms of use at https:// verisign /rpa (c)10
  ou=VeriSign Trust Network
  o=VeriSign\, Inc.
  c=US
OCSP AIA:
  URL: http://ocsp verisign
CRL Distribution Points:
  [1] http://crl verisign/pca3-g5.crl
Validity Date:
  start date: 00:00:00 UTC Feb 8 2010
  end date: 23:59:59 UTC Feb 7 2020
Associated Trustpoints: _SmartCallHome_ServerCA
```
ただし、前述のsyslogでは、ASAは「cn=Symantec Class 3 Secure Server CA - G4」と呼ばれる 中継サーバによって署名されたSmart Software Licensing Portal(SMP)から証明書を取得すること を示しています。

注:サブジェクト名は似ていますが、最初がVerisignとSymantec、最後がG3とG4という 2つの違いがあります。

### 解決方法

ASAvは、チェーンを検証するために、適切な中間証明書やルート証明書を含むトラストプールを ダウンロードする必要があります。

バージョン9.5.2以降では、ASAvには、デバイスのローカル時間の午後10時に自動インポートす るように設定されたトラストプールがあります。

<#root>

ASAv#

**sh run crypto ca trustpool**

crypto ca trustpool policy auto-import ASAv#

 **sh run all crypto ca trustpool**

crypto ca trustpool policy

 revocation-check none crl cache-time 60 crl enforcenextupdate auto-import auto-import url http://www.cisco.com/security/pki/trs/ios\_core.p7b auto-import time 22:00:00

これが初期インストールであり、ドメインネームシステム(DNS)ルックアップとインターネット 接続がまだ起動していない場合は、自動インポートが成功しておらず、手動で完了する必要があ ります。

9.4.xなどの古いバージョンでは、トラストプールの自動インポートはデバイスで設定されていな いため、手動でインポートする必要があります。

どのバージョンでも、このコマンドは信頼プールと関連する証明書をインポートします。

#### <#root>

ASAv#

**crypto ca trustpool import url http://www.cisco.com/security/pki/trs/ios\_core.p7b**

Root file signature verified. You are about to update the current trusted certificate pool with the 17145 byte file at http://www.cisco.com/security/pki/trs/ios\_core.p7b Do you want to continue? (y/n) Trustpool import:

 attempted: 14 installed: 14 duplicates: 0 expired: 0 failed: 0

### 確認

手動コマンドで信頼プールをインポートするか、ローカル時刻の午後10時以降に信頼プールをイ ンポートすると、次のコマンドは信頼プールに証明書がインストールされていることを確認しま す。

<#root>

ASAv#

**show crypto ca trustpool policy 14 trustpool certificates installed** Trustpool auto import statistics: Last import result: FAILED Next scheduled import at 22:00:00 UTC Wed Mar 23 2016 Trustpool Policy Trustpool revocation checking is disabled CRL cache time: 60 seconds

 CRL next update field: required and enforced Automatic import of trustpool certificates is enabled Automatic import URL: http://www.cisco.com/security/pki/trs/ios\_core.p7b Download time: 22:00:00 Policy Overrides: None configured

注:上記の出力では、最後に自動インポートを試行したときにDNSが動作していなかった ため、最後の自動更新インポートが失敗しています。そのため、最後の自動インポートの結 果も「失敗」として表示されます。ただし、手動の信頼プール更新が実行され、信頼プール が正常に更新されました(14個の証明書がインストールされていることが示されています )。

信頼プールをインストールした後、トークン登録コマンドを再度実行して、ASAvをSmart Software Licensing Portalに登録できます。

<#root>

ASAv#

**license smart register idtoken id\_token force**

ASAvがすでにSmart Software Licensing Portalに登録されているのに、認可の更新に失敗した場 合は、手動で更新を試行することもできます。

<#root>

ASAv#

**license smart renew auth**

### ルートCA証明書の変更:2018年10月

tools.cisco.comのルートCA証明書は、2018年10月5日金曜日に変更されました。

現在展開されているASAvバージョン9.6(2)以降およびASAを実行しているFirepower2100は、 [http://www.cisco.com/security/pki/trs/ios\\_core.p7bへ](https://www.cisco.com/security/pki/trs/ios_core.p7b)の通信が許可されていない場合は、この変更 の影響を受けません。 証明書の自動インポート機能は、前述したすべてのASAスマートライセン スプラットフォームでデフォルトで有効になっています。 「show crypto ca trustpool」の出力に は、「QuoVadis Root CA 2」証明書が含まれています。

 cn=QuoVadis Root CA 2 o=QuoVadis Limited  $c = RM$  Subject Name: cn=QuoVadis Root CA 2 o=QuoVadis Limited c=BM

新しい導入では、「crypto ca trustpool import default」コマンドを発行して、QuoVadis証明書を 含むデフォルトのCisco証明書バンドルをダウンロードできます。 それでも問題が解決しない場 合は、証明書を手動でインストールできます。

asa(config)# crypto ca trustpoint QuoVadisRootCA2 asa(config-ca-trustpoint)# enrollment terminal asa(config-ca-trustpoint)# crl configure asav(config-ca-crl)# crypto ca authenticate QuoVadisRootCA2 Enter the base 64 encoded CA certificate. End with the word "quit" on a line by itself

-----BEGIN CERTIFICATE-----

MIIFtzCCA5+gAwIBAgICBQkwDQYJKoZIhvcNAQEFBQAwRTELMAkGA1UEBhMCQk0x GTAXBgNVBAoTEFF1b1ZhZGlzIExpbWl0ZWQxGzAZBgNVBAMTElF1b1ZhZGlzIFJv b3QgQ0EgMjAeFw0wNjExMjQxODI3MDBaFw0zMTExMjQxODIzMzNaMEUxCzAJBgNV BAYTAkJNMRkwFwYDVQQKExBRdW9WYWRpcyBMaW1pdGVkMRswGQYDVQQDExJRdW9W YWRpcyBSb290IENBIDIwggIiMA0GCSqGSIb3DQEBAQUAA4ICDwAwggIKAoICAQCa GMpLlA0ALa8DKYrwD4HIrkwZhR0In6spRIXzL4GtMh6QRr+jhiYaHv5+HBg6XJxg Fyo6dIMzMH1hVBHL7avg5tKifvVrbxi3Cgst/ek+7wrGsxDp3MJGF/hd/aTa/55J WpzmM+Yklvc/ulsrHHo1wtZn/qtmUIttKGAr79dgw8eTvI02kfN/+NsRE8Scd3bB rrcCaoF6qUWD4gXmuVbBlDePSHFjIuwXZQeVikvfj8ZaCuWw419eaxGrDPmF60Tp +ARz8un+XJiM9XOva7R+zdRcAitMOeGylZUtQofX1bOQQ7dsE/He3fbE+Ik/0XX1 ksOR1YqI0JDs3G3eicJlcZaLDQP9nL9bFqyS2+r+eXyt66/3FsvbzSUr5R/7mp/i Ucw6UwxI5g69ybR2BlLmEROFcmMDBOAENisgGQLodKcftslWZvB1JdxnwQ5hYIiz PtGo/KPaHbDRsSNU30R2be1B2MGyIrZTHN81Hdyhdyox5C315eXbyOD/5YDXC2Og /zOhD7osFRXql7PSorW+8oyWHhqPHWykYTe5hnMz15eWniN9gqRMgeKh0bpnX5UH oycR7hYQe7xFSkyyBNKr79X9DFHOUGoIMfmR2gyPZFwDwzqLID9ujWc9Otb+fVuI yV77zGHcizN300QyNQliBJIWENieJ0f7OyHj+OsdWwIDAQABo4GwMIGtMA8GA1Ud EwEB/wQFMAMBAf8wCwYDVR0PBAQDAgEGMB0GA1UdDgQWBBQahGK8SEwzJQTU7tD2 A8QZRtGUazBuBgNVHSMEZzBlgBQahGK8SEwzJQTU7tD2A8QZRtGUa6FJpEcwRTEL MAkGA1UEBhMCQk0xGTAXBgNVBAoTEFF1b1ZhZGlzIExpbWl0ZWQxGzAZBgNVBAMT ElF1b1ZhZGlzIFJvb3QgQ0EgMoICBQkwDQYJKoZIhvcNAQEFBQADggIBAD4KFk2f BluornFdLwUvZ+YTRYPENvbzwCYMDbVHZF34tHLJRqUDGCdViXh9duqWNIAXINzn g/iN/Ae42l9NLmeyhP3ZRPx3UIHmfLTJDQtyU/h2BwdBR5YM++CCJpNVjP4iH2Bl fF/nJrP3MpCYUNQ3cVX2kiF495V5+vgtJodmVjB3pjd4M1IQWK4/YY7yarHvGH5K WWPKjaJW1acvvFYfzznB4vsKqBUsfU16Y8Zsl0Q80m/DShcK+JDSV6IZUaUtl0Ha B0+pUNqQjZRG4T7wlP0QADj1O+hA4bRuVhogzG9Yje0uRY/W6ZM/57Es3zrWIozc hLsib9D45MY56QSIPMO661V6bYCZJPVsAfv4l7CUW+v90m/xd2gNNWQjrLhVoQPR TUIZ3Ph1WVaj+ahJefivDrkRoHy3au000LYmYjgahwz46P0u05B/B5EqHdZ+XIWD mbA4CD/pXvk1B+TJYm5Xf6dQlfe6yJvmjqIBxdZmv3lh8zwc4bmCXF2gw+nYSL0Z ohEUGW6yhhtoPkg3Goi3XZZenMfvJ2II4pEZXNLxId26F0KCl3GBUzGpn/Z9Yr9y 4aOTHcyKJloJONDO1w2AFrR4pTqHTI2KpdVGl/IsELm8VCLAAVBpQ570su9t+Oza 8eOx79+Rj1QqCyXBJhnEUhAFZdWCEOrCMc0u -----END CERTIFICATE-----

quit

INFO: Certificate has the following attributes: Fingerprint: 5e397bdd f8baec82 e9ac62ba 0c54002b Do you accept this certificate? [yes/no]: yes

Trustpoint CA certificate accepted.

% Certificate successfully imported

# ASAを実行する4100/9300プラットフォーム

この問題は、FirepowereXtensible Operating System(FXOS)を使用してスマートライセンス情報 を提供するASAを実行しているフィールドの4100/9300の一部に影響を与えています。

該当するユニット:

<#root>

FP9300-1-A-A-A /license # show license all

Smart Licensing Status ======================

Smart Licensing is ENABLED

Registration: Status: REGISTERED Smart Account: TAC Cisco Systems, Inc. Virtual Account: CALO Export-Controlled Functionality: Allowed Initial Registration: SUCCEEDED on Jul 01 18:37:38 2018 UTC Last Renewal Attempt: FAILED on Oct 09 17:32:59 2018 UTC

 **Failure reason: Failed to authenticate server**

解決手順

解決するには、新しいトラストポイントを作成し、FXOSに証明書データを入力する必要があり ます。

<#root>

FPR-2-A /license # scope security FPR-2-A /security # enter trustpoint QuoVadisRootCA2 FPR-2-A /security/trustpoint\* # set certchain Enter lines one at a time. Enter ENDOFBUF to finish. Press ^C to abort. Trustpoint Certificate Chain: (THIS PART NEEDS TO BE COPY/PASTED) > -----BEGIN CERTIFICATE----- MIIFtzCCA5+gAwIBAgICBQkwDQYJKoZIhvcNAQEFBQAwRTELMAkGA1UEBhMCQk0x GTAXBgNVBAoTEFF1b1ZhZGlzIExpbWl0ZWQxGzAZBgNVBAMTElF1b1ZhZGlzIFJv b3QgQ0EgMjAeFw0wNjExMjQxODI3MDBaFw0zMTExMjQxODIzMzNaMEUxCzAJBgNV BAYTAkJNMRkwFwYDVQQKExBRdW9WYWRpcyBMaW1pdGVkMRswGQYDVQQDExJRdW9W YWRpcyBSb290IENBIDIwggIiMA0GCSqGSIb3DQEBAQUAA4ICDwAwggIKAoICAQCa

GMpLlA0ALa8DKYrwD4HIrkwZhR0In6spRIXzL4GtMh6ORr+ihiYaHv5+HBq6XJxq Fyo6dIMzMH1hVBHL7avq5tKifvVrbxi3Cqst/ek+7wrGsxDp3MJGF/hd/aTa/55J WpzmM+Yklvc/ulsrHHo1wtZn/atmUIttKGAr79daw8eTvI02kfN/+NsRE8Scd3bB rrcCaoF6qUWD4qXmuVbB1DePSHFiIuwXZOeVikvfi8ZaCuWw419eaxGrDPmF60Tp +ARz8un+XJiM9XOva7R+zdRcAitMOeGylZUtQofX1b0QQ7dsE/He3fbE+Ik/0XX1 ks0R1YqI0JDs3G3eicJlcZaLDQP9nL9bFqyS2+r+eXyt66/3FsvbzSUr5R/7mp/i Ucw6UwxI5g69ybR2B1LmEROFcmMDB0AENisgGQLodKcfts1WZvB1JdxnwQ5hYIiz PtGo/KPaHbDRsSNU30R2be1B2MGyIrZTHN81Hdyhdyox5C315eXbyOD/5YDXC2Og /z0hD7osFRXq17PSorW+8oyWHhqPHWykYTe5hnMz15eWniN9qqRMqeKh0bpnX5UH oycR7hYQe7xFSkyyBNKr79X9DFHOUGoIMfmR2gyPZFwDwzqLID9ujWc90tb+fVuI vV77zGHcizN3000vNOliBJIWENieJ0f70vHi+OsdWwIDAOABo4GwMIGtMA8GA1Ud EwEB/wOFMAMBAf8wCwYDVR0PBAODAgEGMB0GA1UdDgOWBBOahGK8SEwzJ0TU7tD2 A8QZRtGUazBuBgNVHSMEZzB1gBQahGK8SEwzJQTU7tD2A8QZRtGUa6FJpEcwRTEL MAkGA1UEBhMCQk0xGTAXBqNVBAoTEFF1b1ZhZG1zIExpbW10ZWQxGzAZBqNVBAMT ElF1b1ZhZGlzIFJvb3Oq00EqMoICBOkwDOYJKoZIhvcNAOEFBOADqqIBAD4KFk2f BluornFdLwUvZ+YTRYPENvbzwCYMDbVHZF34tHLJRqUDGCdViXh9duqWNIAXINzn q/iN/Ae4219NLmeyhP3ZRPx3UIHmfLTJDQtyU/h2BwdBR5YM++CCJpNVjP4iH2B1 fF/nJrP3MpCYUNQ3cVX2kiF495V5+vgtJodmVjB3pjd4M1IQWK4/YY7yarHvGH5K WWPKjaJW1acvvFYfzznB4vsKqBUsfU16Y8Zs10Q80m/DShcK+JDSV6IZUaUt10Ha B0+pUNqQjZRG4T7wlP0QADj10+hA4bRuVhogzG9Yje0uRY/W6ZM/57Es3zrWIozc hLsib9D45MY56OSIPM0661V6bYCZJPVsAfv417CUW+v90m/xd2aNNW0irLhVoOPR TUIZ3Ph1WVai+ahJefivDrkRoHv3au000LYmYigahwz46P0u05B/B5EgHdZ+XIWD mbA4CD/pXvk1B+TJYm5Xf6d01fe6vJvmiaIBxdZmv31h8zwc4bmCXF2qw+nYSL0Z ohEUGW6yhhtoPkg3Goi3XZZenMfvJ2II4pEZXNLxId26F0KCl3GBUzGpn/Z9Yr9y 4a0THcyKJ1oJ0ND01w2AFrR4pTqHTI2KpdVG1/IsELm8VCLAAVBpQ570su9t+0za 8e0x79+Ri10aCvXBJhnEUhAFZdWCEOrCMc0u -----END CERTIFICATE----->ENDOFBUF

<---manually type this on a new line after the ----END OF CERTIFICATE---- line and press ENTER

#### 次に、変更を確定し、ライセンスを更新します。

FPR-2-A /security/trustpoint\* # comm FPR-2-A /security/trustpoint # scope license FPR-2-A /license # scope licdebug FPR-2-A /license/licdebug # renew

#### ここで、ライセンスが更新されたことを確認する必要があります。

 $<\#root$ 

FP9300-1-A-A-A /license/licdebug # show license all

Smart Licensing Status ======================

Smart Licensing is ENABLED

Registration: Status: REGISTERED Smart Account: TAC Cisco Systems, Inc.  Virtual Account: CALO Export-Controlled Functionality: Allowed Initial Registration: SUCCEEDED on Jul 01 18:37:38 2018 UTC

 **Last Renewal Attempt: SUCCEEDED on Oct 09 17:39:07 2018 UTC**

 Next Renewal Attempt: Apr 07 17:39:08 2019 UTC Registration Expires: Oct 09 17:33:07 2019 UTC

License Authorization:

 Status: AUTHORIZED on Oct 09 17:39:12 2018 UTC Last Communication Attempt: SUCCESS on Oct 09 17:39:12 2018 UTC Next Communication Attempt: Nov 08 17:39:12 2018 UTC Communication Deadline: Jan 07 17:33:11 2019 UTC

# 連邦情報処理標準(FIPS)準拠を必要とするASAソフトウェアの インストール

FIPS準拠を必要とするASAベースのプラットフォームの場合、QuoVadisルートCA 2証明書のイ ンポートが、署名の暗号化要件への不適合のために失敗する可能性があり、次のメッセージが表 示される可能性があります。

Do you accept this certificate? [yes/no]: yes

Trustpoint CA certificate is not FIPS compliant. % Error in saving certificate: status = FAIL

FIPS準拠のASAインストールの回避策として、HydrantID SSL ICA G2中間証明書をインポートし ます。次に示すHydrantID SSL ICA G2証明書は、sha256WithRSAEncryption署名アルゴリズムの 要件に準拠しています。プラットフォームに基づいて証明書をロードするには、この記事のドキ ュメントを参照してください。

-----BEGIN CERTIFICATE----- MIIGxDCCBKygAwIBAgIUdRcWd4PQQ361VsNXlG5FY7jr06wwDQYJKoZIhvcNAQEL BQAwRTELMAkGA1UEBhMCQk0xGTAXBgNVBAoTEFF1b1ZhZGlzIExpbWl0ZWQxGzAZ BgNVBAMTElF1b1ZhZGlzIFJvb3QgQ0EgMjAeFw0xMzEyMTcxNDI1MTBaFw0yMzEy MTcxNDI1MTBaMF4xCzAJBgNVBAYTAlVTMTAwLgYDVQQKEydIeWRyYW50SUQgKEF2 YWxhbmNoZSBDbG91ZCBDb3Jwb3JhdGlvbikxHTAbBgNVBAMTFEh5ZHJhbnRJRCBT U0wgSUNBIEcyMIICIjANBgkqhkiG9w0BAQEFAAOCAg8AMIICCgKCAgEA9p1ZOA9+ H+tgdln+STF7bdOxvnOERYyjo8ZbKumzigNePSwbQYVWuso76GI843yjaX2rhn0+ Jt0NVJM41jVctf9qwacVduR7CEi0qJgpAUJyZUuB9IpFWF1Kz14O3Leh6URuRZ43 RzHaRmNtzkxttGBuOtAg+ilOuwiGAo9VQLgdONlqQFcrbp97/fO8ZIqiPrbhLxCZ fXkYi3mktZVRFKXG62FHAuH1sLDXCKba3avDcUR7ykG4ZXcmp6kl14UKa8JHOHPE NYyr0R6oHELOGZMox1nQcFwuYMX9sJdAUU/9SQVXyA6u6YtxlpZiC8qhXM1IE00T Q9+q5ppffSUDMC4V/5If5A6snKVP78M8qd/RMVswcjMUMEnov+wykwCbDLD+IReM A57XX+HojN+8XFTL9Jwge3z3ZlMwL7E54W3cI7f6cxO5DVwoKxkdk2jRIg37oqSl SU3z/bA9UXjHcTl/6BoLho2p9rWm6oljANPeQuLHyGJ3hc19N8nDo2IATp70klGP kd1qhIgrdkki7gBpanMOK98hKMpdQgs+NY4DkaMJqfrHzWR/CYkdyUCivFaepaFS K78+jVu1oCMOFOnucPXL2fQa3VQn+69+7mA324frjwZj9NzrHjd0a5UP7waPpd9W 2jZoj4b+g+l+XU1SQ+9DWiuZtvfDW++k0BMCAwEAAaOCAZEwggGNMBIGA1UdEwEB /w0IMAYBAf8CAOAweAYDVR0aBHEwbzAIBaZnaOwBAaEwCAYGZ4EMA0ICMA4GDCsG A00BvlgAAmOBAiBJBqwrBqEEAb5YAAOHBAAwOTA3BqqrBqEFBOcCARYraHROcDov L3d3dy5oeWRyYW50aWQuY29tL3N1cHBvcnQvcmVwb3NpdG9yeTByBqqrBqEFBQcB AORmMGOwKaYIKwYBBOUHMAGGHmhOdHA6Lv9vY3NwLnF1b3ZhZGlzZ2xvYmFsLmNv bTA2BggrBgEFBQcwAoYgaHR0cDovL3RydXN0LnF1b3ZhZG1zZ2xvYmFsLmNvbS9x dnJjYTIuY3J0MA4GA1UdDwEB/wQEAwIBBjAfBgNVHSMEGDAWgBQahGK8SEwzJQTU 7tD2A8QZRtGUazA5BgNVHR8EMjAwMC6gLKAghihodHRw0i8vY3JsLnF1b3ZhZGlz Z2xvYmFsLmNvbS9xdnJjYTIuY3JsMB0GA1UdDqQWBBSYarYtLr+nqp/299YJr9WL V/mKtzANBqkqhkiG9w0BAQsFAAOCAqEAlraik8EDDUkpAnIOaj09/r4dpj/Zry76 6SH1oYPo7eTGzpDanPMeGMuSmwdjUkFUPALuWwkaDERfz9xdyFL3N8CRg9mQhdtT 3aWOUv/ivXULXT87EqL3b8zzf8fhTS7r654m9WM2W7pFqfimx9qAlFe9XcV1ZrUu 9hph+/MfWMrUiu+VPL5U7hZvUpq66mS3BaN15rsXv2+Vw6kOsOC/82iJLHvtYVL/ LwbNio18CsinDeyRE0J9wlYDqzcg5rhD0rtX4JEmBzq8yBRvHIB/023o/vI05oxh 83Hic/2Xqwksf1DKS3/z5nTzhsUIpCpwkN6nHp6qmA8JBXoU1KQz4eYHJCq/ZyC+ BuY2vHpNx6101J5dmv7ps7J7d6mZXzquP3DON84hitfwJPqdf+/9RqLriXeFTqwe snxbk2FsPhwxhiNOH98GSZVvG02v10uHLVaf9B+puYpoUiEqgm1WG5mWW1PxHstu Ew9jBMcJ6wjQc8He9rSUmrhBr0HyhckdC99RgEvpcZpV2XL4nPPrTI2ki/c9xQb9 kmhVGonSXy5aP+hDC+Ht+bxmc4wN5x+vB02hak8Hh8jIUStRxOsRfJozU0R9ysyP EZAHFZ3Zivg2BaD4t0ISO8/T2FDjG7PNUv0tgPAOKw2t94B+1evrSUhgJDU0Wf9c 9vkaKoPvX4w=

-----END CERTIFICATE-----

### 関連情報

• シスコテクニカルサポートおよびダウンロード

翻訳について

シスコは世界中のユーザにそれぞれの言語でサポート コンテンツを提供するために、機械と人に よる翻訳を組み合わせて、本ドキュメントを翻訳しています。ただし、最高度の機械翻訳であっ ても、専門家による翻訳のような正確性は確保されません。シスコは、これら翻訳の正確性につ いて法的責任を負いません。原典である英語版(リンクからアクセス可能)もあわせて参照する ことを推奨します。